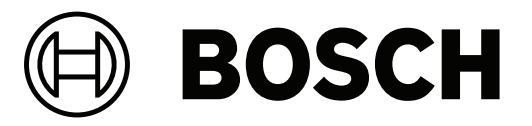

# **Access Management System**

**ru** Руководство по установке

# **Содержание**

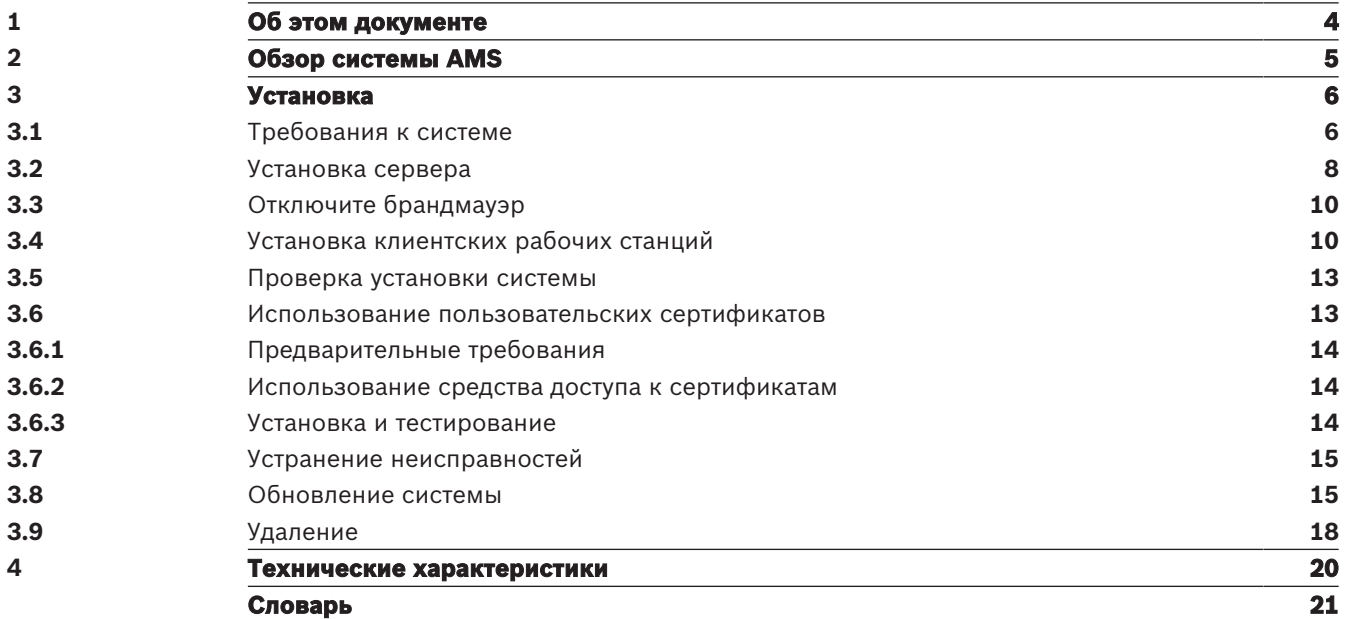

# **1 Об этом документе**

Это основное руководство по установке Access Management System.

#### **Связанная документация**

Следующая информация представлена в отдельных документах:

- Конфигурация и функционирование AMS и дополнительных программ.
- Функционирование AMS Map View.

# **2 Обзор системы AMS**

Access Management System — это мощная система, предназначенная исключительно для контроля доступа, которая может использоваться самостоятельно или в сочетании с флагманской системой видеонаблюдения Bosch BVMS.

Своими преимуществами эта система во многом обязана уникальному сочетанию передовых и проверенных временем технологий:

- Удобство использования: практичный пользовательский интерфейс и представление Map View с возможностью перетаскивания, а также оптимизированные диалоговые окна биометрической регистрации.
- Безопасность данных: система поддерживает новейшие стандарты (EU-GDPR 2018), операционные системы, базы данных и зашифрованные системные интерфейсы.
- Устойчивость: главные контроллеры доступа среднего уровня обеспечивают автоматическую отработку отказа и компенсируют работу локальных контроллеров доступа в случае сетевого сбоя.
- Ориентация на будущее: регулярные обновления и многочисленные инновационные усовершенствования.
- Масштабируемость: доступны различные уровни ввода от низкого до высокого.
- Совместимость: API-интерфейсы RESTful, интерфейсы для подключения к системам обработки событий и видеонаблюдения Bosch, а также к специализированным партнерским решениям.
- Защита инвестиций: возможность повышения эффективности установленного оборудования для контроля доступа и создания на его основе новой системы.

# **3 Установка**

#### **Общая процедура**

Установка системы состоит из двух отдельных инсталляторов: серверная часть и клиентская часть.

Общий порядок установки представлен ниже:

- 1. Проверьте выполнение системных требований.
- 2. Перед установкой любых клиентских рабочих станций:
- Установите программное обеспечение на сервер и проверьте правильность установки.
- На сервере создайте одну или несколько авторизаций рабочей станции для клиентских рабочих станций и настройте параметры брандмауэра так, чтобы были разрешены соединения между клиентами и сервером.
- 3. Установите сертификат HTTPS на каждом клиентском компьютере.
- 4. Установите клиенты.

# **i**

**Замечание!**

Рекомендуем использовать выделенные серверы Чтобы обеспечить постоянный высокий уровень надежности, доступности и производительности, установите каждую серверную систему (управление доступом, управление видео, охранная сигнализация или сторонние) на собственном выделенном компьютере.

#### **См.**

- Импорт сертификата HTTPS, Страница 11
- Проверка установки системы, Страница 13

# **3.1 Требования к системе**

#### **Минимальные технические требования к серверу AMS**

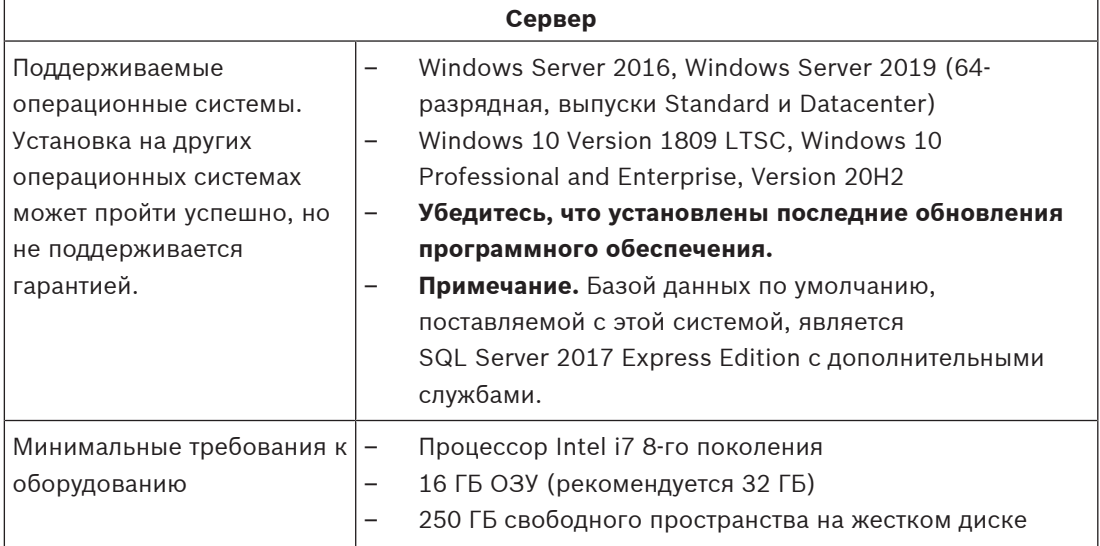

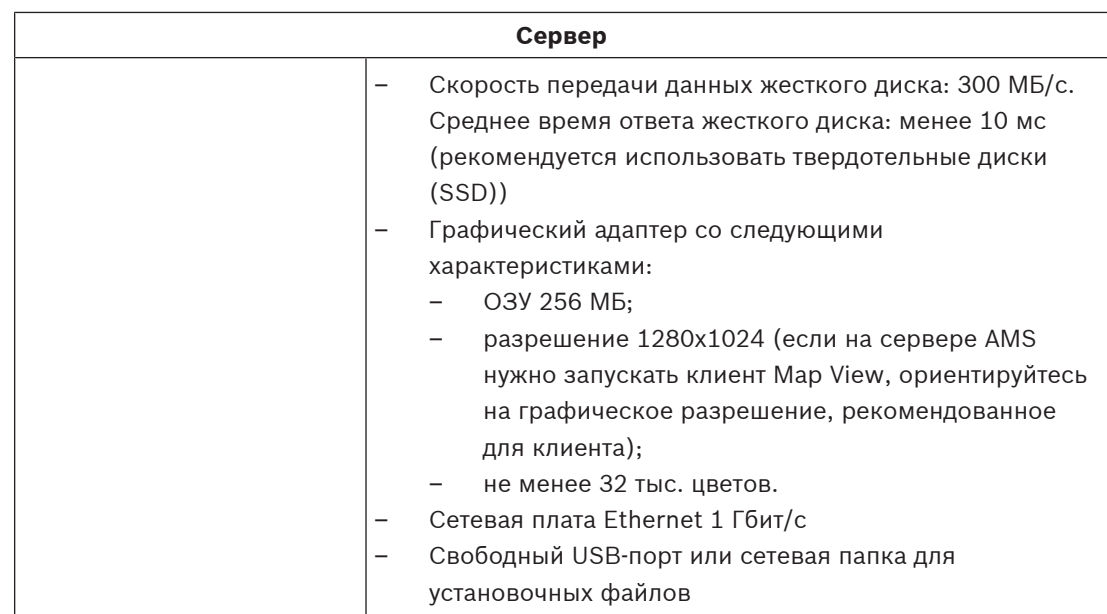

#### **Минимальные технические требования к клиенту AMS**

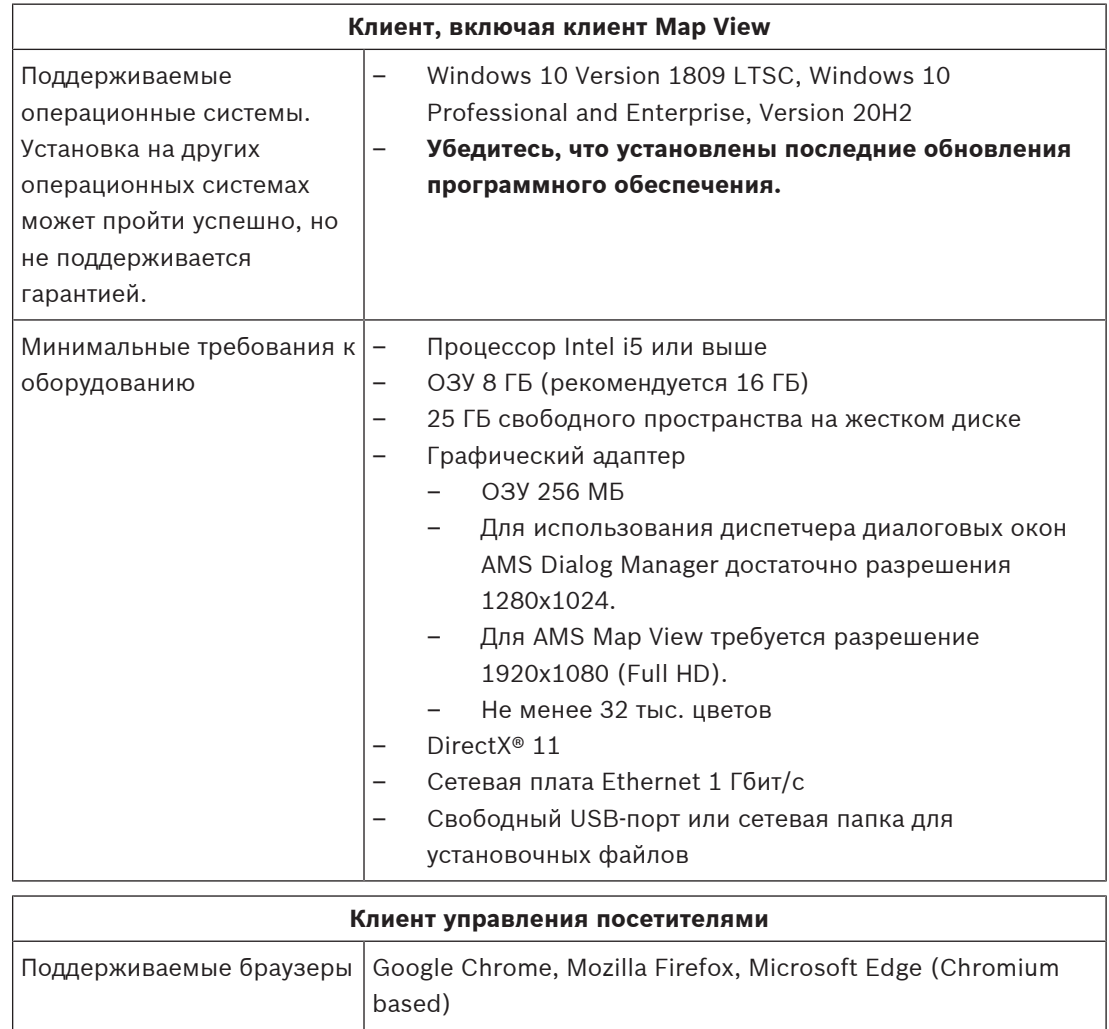

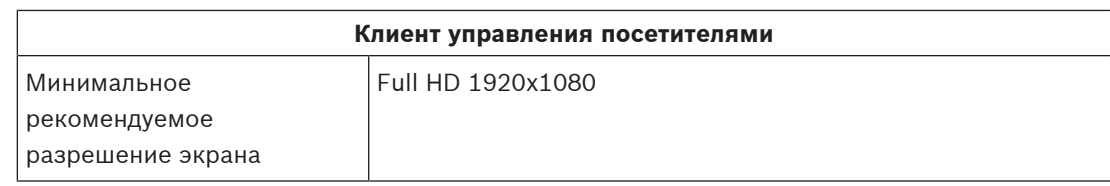

#### Минимальные технические требования к дополнительному МАС

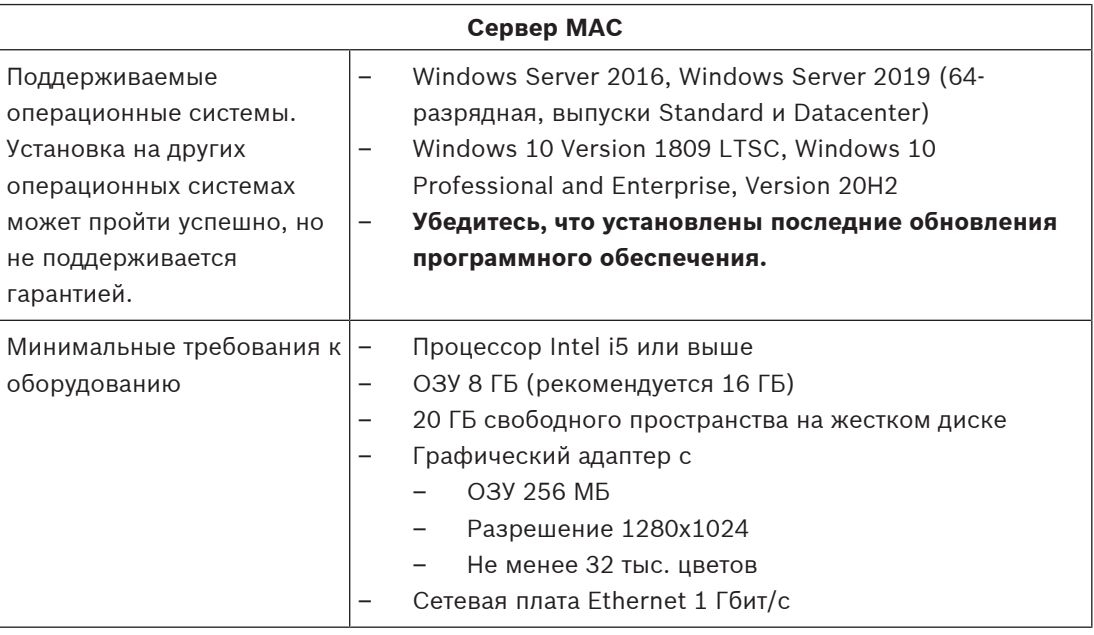

 $3.2$ 

## Установка сервера

#### Подготовка

- $1.$ Убедитесь, что имя хоста используемого компьютера сервера соответствует правилам, указанным в приведенном далее поле «Внимание!».
- 2. Убедитесь, что система еще не установлена (см. раздел Проверка установки системы).
- 3. Скопируйте установочный пакет на компьютер сервера.

#### Замечание!

Применяются правила NETBIOS для имен компьютеров, например:

- имя не должно содержать больше 15 символов;
- имя не должно начинаться с цифры [0-9];
- имя может содержать только латинские символы, без диакритических знаков;
- подробные сведения см.: https://support.microsoft.com/en-us/help/909264/

naming-conventions-in-active-directory-for-computers-domains-sites-and.

#### Запуск установки сервера

- $1.$ Дважды щелкните пакет установки программного обеспечения.
- $2<sub>1</sub>$ Дважды щелкните Server.
- Щелкните правой кнопкой мыши AMS Server Setup.exe и выберите в контекстном 3. меню Запуск от имени администратора.
- Запустится мастер подготовки к установке. Выполните необходимые действия в мастере подготовки к установке.
- 4. Выберите необходимые компоненты для установки и нажмите кнопку Далее>.
- В зависимости от того, что уже установлено, мастер отображает список программного обеспечения, которое будет установлено:
- Если существуют какие-либо необязательные компоненты, которые вам не требуются, отмените их выбор на этом этапе.
- 5. Ознакомьтесь с Лицензионным соглашением конечного пользователя и нажмите кнопку Принять, чтобы продолжить. Если вы не согласны, нажмите Отклонить, чтобы прервать установку.
- 6. Введите конфигурационные данные SQL Database Server.
- Данные конфигурации SQL Database Server:
	- SQL Server: имя хоста, на котором будет работать экземпляр SQL Server, Используйте локальный компьютер.
	- Экземпляр SQL: имя экземпляра SQL
	- База данных AMS: имя базы данных
	- Имя пользователя SQL: логин SQL
- 7. Нажмите Далее>.
- 8. Если можно использовать путь установки сервера по умолчанию, нажмите Далее>. Для выбора другого пути установки (только на локальных дисках) нажмите Обзор.
- Рекомендуется использовать путь установки по умолчанию C: \Program Files (86), поскольку файлы могут быть изменены только системными администраторами.
- При выборе другого пути установки убедитесь, что путь будет надлежащим образом защищен от несанкционированного доступа.
- 9. Нажмите Далее>, чтобы продолжить.
- $\equiv$ На этой странице настраивается имя хоста АРІ.
- 10. Проверьте предварительную сводку установки и нажмите Установить.
- Отобразится сводка с информацией обо всех компонентах, которые вы решили установить.
- 11. Следите за индикатором выполнения установки.
- Когда движущаяся зеленая полоса дойдет примерно до середины индикатора выполнения, она остановится на несколько минут и только после этого начнет двигаться снова. Подождите.
- Откроется другое диалоговое окно для установки базы данных AMS.
	- Если база данных уже установлена, она будет обновлена.
	- В противном случае будет создана другая база данных и потребуется задать новый пароль для этой учетной записи sa. ВАЖНО! Храните этот пароль в безопасном месте, поскольку он потребуется для обновлений и других операций. Создание базы данных может занять несколько минут. Подождите, пока диалоговое окно закроется.
- 12. По окончании операции нажмите кнопку Далее> и ознакомьтесь со сводкой после установки.
- Отобразится сводка с информацией обо всех установленных компонентах.
- 13. Нажмите кнопку Готово, чтобы завершить установку.
- Откроется диалоговое окно с запросом перезагрузки. Для завершения установки системы необходимо перезагрузить компьютер.
- 14. Нажмите Да для перезагрузки компьютера.
- ПК перезагрузится.
- 15. Проверьте, установлена ли система правильно (см. раздел **Проверка установки системы**).
- Если да, то первоначальная установка системного приложения завершена. На рабочем столе отобразится значок системы.

#### **Вход в систему в первый раз**

- 1. Дважды щелкните значок приложения на рабочем столе.
- 2. Введите имя пользователя и пароль по умолчанию.
	- По умолчанию заданы имя пользователя и пароль **Administrator**. Обратите внимание, что при вводе пароля (но не имени пользователя) учитывается регистр.
- 3. Нажмите **Войти**.
	- Отобразится диалоговое окно с запросом на смену пароля.
	- При первом входе в систему необходимо сменить пароль во всплывающем диалоговом окне.
- 4. Нажмите **ОК**, чтобы войти в систему.

#### **См.**

- Проверка установки системы, Страница 13
- Запуск обновления сервера, Страница 16

## **3.3 Отключите брандмауэр**

После успешной установки сервера и перед установкой клиентских рабочих станций отключите брандмауэр. Это позволяет клиентским рабочим станциям и внешним компьютерам MAC легко подключаться к серверу во время первоначальной конфигурации.

## **3.4 Установка клиентских рабочих станций**

#### **Подготовка**

- 1. Убедитесь, что имя хоста используемой клиентской рабочей станции соответствует правилам, указанным в приведенном далее поле «Внимание!».
- 2. Скопируйте установочный пакет на соответствующую клиентскую рабочую станцию.

#### **Замечание!**

Применяются правила NETBIOS для имен компьютеров, например:

- имя не должно содержать больше 15 символов;
- имя **не** должно начинаться с цифры [0–9];
- имя может содержать только латинские символы, без диакритических знаков;

- подробные сведения см.: *https://support.microsoft.com/en-us/help/909264/ naming-conventions-in-active-directory-for-computers-domains-sites-and*.

#### **Сертификаты HTTPS для клиентских рабочих станций**

На сервере системы размещено несколько API. Эти API взаимодействуют через HTTPS и используют самоподписанный сертификат. Программа установки сервера создает такой самоподписанный сертификат и устанавливает его на сервер.

Чтобы обеспечить безопасное подключение между сервером и клиентами, сертификат сервера необходимо скопировать и импортировать вручную на каждый клиентский компьютер (см. раздел **Импорт сертификата HTTPS**).

**i**

#### **Импорт сертификата HTTPS**

#### Сертификат можно найти в следующем расположении:

- Для AMS *<installation drive>:\Program Files (x86)\ Bosch Sicherheitssysteme\Access Management System\Certificates\ Access Management System Internal CA.cer*
- 1. Скопируйте сертификат на клиентский компьютер.
- 2. На клиентском компьютере дважды щелкните на сертификате.
	- Отобразится диалоговое окно сертификата.
- 3. Нажмите **Установить сертификат**.
- Откроется мастер импорта сертификатов.
- 4. Выберите **Локальный компьютер** (рекомендуется) и нажмите кнопку **Далее**.
- 5. Выберите **Разместить все сертификаты в следующем хранилище**, чтобы указать расположение сертификата (рекомендуется).
- 6. Нажмите **Обзор**.
	- Откроется диалоговое окно для выбора хранилища сертификатов.
- 7. Выберите *Trusted Root Certification Authorities* и нажмите **ОК** (рекомендуется).
- Закроется диалоговое окно для выбора хранилища сертификатов.
- 8. Нажмите **Далее>** в Мастере импорта сертификатов.
- 9. Нажмите **Готово** для импорта сертификата.
	- На этом процесс импорта сертификата завершен.

#### **Замечание!**

Если сертификат HTTPS не установлен, запуск приложения невозможен.

Обратите внимание, что вам не нужно импортировать сертификат на серверный компьютер, поскольку это автоматически выполняется во время установки сервера. Это применимо только в отношении отдельных клиентских рабочих станций.

#### **Интеграция AMS API с BVMS**

Чтобы интегрировать AMS API с Bosch Video Management System (BVMS), версия 10.1 или выше, импортируйте самоподписанный сертификат с сервера AMS на компьютер BVMS (см. **Импорт сертификата HTTPS**).

#### **Запустите установку клиента**

- 1. Дважды щелкните пакет установки программного обеспечения.
- 2. Дважды щелкните **Client**.
- 3. Дважды щелкните **AMS Client Setup.exe**
	- Запустится мастер подготовки к установке. Выполните необходимые действия в мастере подготовки к установке.
- 4. Выберите компоненты, которые вы хотите установить, и нажмите **Далее>**.
- В зависимости от уже установленных компонентов мастер выберет требуемые пакеты Microsoft для Visual C++ и .NET.
- Дополнительные компоненты:

**i**

- Клиент
- Map View
- 5. Ознакомьтесь с **Лицензионным соглашением конечного пользователя** и нажмите кнопку **Принять**, чтобы продолжить. Если вы не согласны с условиями соглашения, нажмите **Отклонить**, чтобы вернуться и отменить операцию.
- 6. Если вас устраивает путь установки по умолчанию для клиентской рабочей станции, нажмите кнопку **Далее>**. Для выбора другого пути установки (только на локальных дисках) нажмите **Обзор**.
- 7. Укажите адрес сервера. Формат адреса: *<hostname>:4999/tcp*
- По умолчанию мастер устанавливает клиент системы в локальной папке *C: \Program Files (86)*.
- Редактировать файлы, установленные в локальной папке *C:\Program Files (86)*, могут только пользователи с правами администратора, поэтому настоятельно рекомендуется использовать только ее.
- 8. Если вас устраивает путь установки по умолчанию для приложения Map View, нажмите кнопку **Далее>**.
- 9. Для выбора другого пути установки (только на локальных дисках) нажмите **Обзор**.
- 10. Ввод адреса обнаружения.
- По умолчанию мастер установки устанавливает приложение Map View на локальном диске *C:\Program Files (86)* (рекомендуется).
- Приложение Map View подключится к адресу обнаружения, чтобы обнаружить конечные точки системы. Этот адрес представляет собой URL-адрес, содержащий имя сервера и номер порта, на котором размещена конечная точка обнаружения.
- 11. Проверьте предварительную сводку установки и нажмите кнопку **Установить**.
- Отобразится сводка с информацией обо всех компонентах, которые вы решили установить.
- 12. Следите за индикатором выполнения установки.
- Дождитесь завершения операции.
- 13. По окончании операции нажмите кнопку **Далее>** и ознакомьтесь со сводкой после установки.
- Отобразится сводка с информацией обо всех установленных компонентах.
- 14. Нажмите кнопку **Готово**, чтобы завершить установку.
- 15. Перезагрузите компьютер.
- 16. Проверьте, установлена ли система (см. раздел **Проверка установки системы**).
- После завершения установки клиента AMS и Map View на рабочем столе появятся значки обоих приложений. По умолчанию заданы имя пользователя и пароль **Administrator**. Обратите внимание, что при вводе пароля (но не имени пользователя) учитывается регистр.

#### **Перед запуском клиента**

Перед входом в систему на клиенте потребуется настроить клиентскую рабочую станцию на сервере. Выполните следующие действия.

- 1. Запустите клиент на серверном компьютере.
- 2. Нажмите **Конфигурация> Данные устройства**
- Откроется новое диалоговое окно.
- 3. На верхней панели инструментов выберите значок **Рабочие станции**.
- 4. На верхней панели инструментов выберите значок **Создать**.
- 5. На вкладке **Рабочая станция** заполните пустые поля.
- Поля:
- **Имя**. Введите имя хоста рабочей станции клиента (обязательно).
- **Описание**. Введите описание (необязательно).
- **Вход через считыватель**. Выполнять вход с помощью считывателя (необязательно).
- **Автоматический выход из системы через: X секунд** (необязательно). Настройте автоматический выход из системы, если требуется выполнять автоматический выход из приложения по истечении определенного времени
- Обратите внимание, что подчеркнутые поля являются обязательными.
- 6. На верхней панели инструментов нажмите значок **Сохранить**, чтобы сохранить изменения.
- Теперь можно выполнять вход в систему с клиентской рабочей станции.

#### **Вход в систему в первый раз**

- 1. Дважды щелкните значок приложения на рабочем столе.
- 2. Введите имя пользователя и пароль по умолчанию.
	- Имя пользователя и пароль по умолчанию для обоих клиентских приложений **Administrator**. Обратите внимание, что при вводе пароля (но не имени пользователя) учитывается регистр.
- 3. Нажмите **Войти**.
	- При первом входе в систему необходимо сменить пароль. Откроется диалоговое окно.
- 4. Нажмите **ОК** для ввода нового пароля в следующем диалоговом окне.
	- Используйте надежный пароль длиной не менее 8 символов.
- 5. Введите новый пароль и нажмите **Изменить**. Нажмите **Отмена**, чтобы отменить смену пароля.
	- Появится диалоговое окно, подтверждающее изменение пароля.
- 6. Нажмите **ОК**, чтобы войти в систему.

#### **Замечание!**

Для сервера и клиента необходимо использовать одинаковую версию AMS. Не пытайтесь осуществлять доступ к серверу из клиента с другой версией AMS.

#### **См.**

- Проверка установки системы, Страница 13
- Импорт сертификата HTTPS, Страница 11

# **3.5 Проверка установки системы**

#### **Проверка установки системы**

Система установлена, если:

- Значки системы видны на рабочем столе.
- Следующие службы находятся в приложении Windows Services ( **Пуск** > **Поиск** > *service.msc* ): DMS, MAC Access PI, служба удостоверений, API MAP, API состояний.
- Путь установки системы по умолчанию: *C:\Program Files (x86)\Bosch Sicherheitssysteme\Access Management System\*

# **3.6 Использование пользовательских сертификатов**

**i**

API AMS можно настроить для использования пользовательских сертификатов вместо использования самоподписанных сертификатов, которые автоматически создаются во время настройки.

Это полезно, когда организация уже имеет инфраструктуру открытых ключей (PKI) с собственным центром сертификации (CA).

## **3.6.1 Предварительные требования**

- Приобретение файла доверенного корневого сертификата.
- Открытая и закрытая части сертификата должны быть помещены в следующий каталог сервера AMS:

*C:\Program Files (x86)\Bosch Sicherheitssysteme\Access Management System \Certificates*

Примеры открытой и закрытой частей сертификата:

- *Access Management System Test CA.CER* (открытая часть)
- *CustomRootTestCA.PFX* (закрытая часть)

#### **3.6.2 Использование средства доступа к сертификатам**

#### **Процедура**

- 1. Перейдите во вложенную папку *Certificates* папки установки:
- 2. Выполните запуск от имени администратора *AcessCertificateTool.exe*.
- 3. Установите флажок **Удалить старые сертификаты доступа**.
- 4. Установите флажок **Пользовательский корневой сертификат**.
- 5. В текстовом поле **Расположение сертификата**введите расположение файла PFX.
- 6. Введите пароль, полученный от собственного центра сертификации (CA).
- 7. В текстовом поле **Папка выходных данных** выберите вложенную папку *Certificates* установочной папки.
- 8. Нажмите **Создать**.
- Средство создает файл сертификата в формате *.CER*.
- Примечание. При неоднократном сбое создания сертификата обратитесь в службу технической поддержки.
- 9. Перезагрузите систему.
- 10. Переходите к установке полученного сертификата на клиентских компьютерах.

### **3.6.3 Установка и тестирование**

#### **Установка корневого сертификата на клиентских компьютерах**

- 1. Используйте диспетчер файлов Windows, чтобы скопировать корневой сертификат *"Access Management System Test CA.cer"* и вставить его на клиентский компьютер, где установлены клиентские приложения Map View и AMS (Dialog Manager).
- 2. Установите корневой сертификат следующим образом:
- В Проводнике щелкните правой кнопкой мыши **файл сертификата** и выберите **Установить сертификат > Текущий пользователь > Далее >** Выберите **«Поместите все сертификаты в следующее хранилище» > «Обзор» >** Выберите **«Доверенные корневые центры сертификации» > «Далее» > «Готово» > «ОК»**

#### **Проверка сертификатов API на клиентском компьютере.**

Сертификаты API должны быть протестированы на клиентском компьютере, где установлено клиентское приложение Map View и AMS (Dialog Manager).

Запустите браузер Google Chrome на клиентском компьютере.

- Чтобы протестировать Identity Server, введите следующий адрес: *https:// [ServerHostname]:44333/.well-known/openid-configuration*
	- Щелкните правой кнопкой мыши значок замка рядом с информацией о веб-сайте и проверьте, чтобы во всплывающем окне отображалось **Сертификат (действительный)**. Нажмите на «Сертификат (действительный)» и проверьте, правильная ли информация указана в разделе **Кем выдан:**.
- Чтобы протестировать Access API, введите следующий адрес: *https:// [ServerHostname]:44347/swagger*
	- Щелкните правой кнопкой мыши значок замка рядом с информацией о веб-сайте и проверьте, чтобы во всплывающем окне отображалось **Сертификат (действительный)**. Нажмите на «Сертификат (действительный)» и проверьте, правильная ли информация указана в разделе **Кем выдан:**.
- Чтобы протестировать States API, введите следующий адрес: *https://*
	- *[ServerHostname]:62901/swagger*
	- Щелкните правой кнопкой мыши значок замка рядом с информацией о веб-сайте и проверьте, чтобы во всплывающем окне отображалось **Сертификат (действительный)**. Нажмите на «Сертификат (действительный)» и проверьте, правильная ли информация указана в разделе **Кем выдан:**.

– Чтобы протестировать Map API, введите следующий адрес: *https:// [ServerHostname]:61801/\$metadata*

– Щелкните правой кнопкой мыши значок замка рядом с информацией о веб-сайте и проверьте, чтобы во всплывающем окне отображалось **Сертификат (действительный)**. Нажмите на «Сертификат (действительный)» и проверьте, правильная ли информация указана в разделе **Кем выдан:**.

#### **Использование сертификата в AMS.**

Запустите приложение Map View на клиентском компьютере и выполните вход в систему.

# **3.7 Устранение неисправностей**

В случае ошибки установки индикатор выполнения станет красным. Возможно, отобразится дополнительный текст об ошибке. Нажмите кнопку **Далее>**, чтобы перейти на страницу сводки, где будет указано, в каком компоненте произошел сбой.

## **3.8 Обновление системы**

#### **Подготовка**

- 1. Подключитесь к серверу.
- 2. Проверьте, установлена ли предыдущая версия системы (см. раздел **Проверка установки системы**).
- 3. Скопируйте новый установочный пакет на сервер.

#### Замечание!

Для сервера и клиента необходимо использовать одинаковую версию AMS. Не пытайтесь осуществлять доступ к серверу из клиента с другой версией AMS.

#### Запуск обновления сервера

- $1.$ Дважды щелкните пакет установки ПО новой версии.
- $2<sub>1</sub>$ Выберите язык интерфейса.
- 3. Дважды щелкните Server.
- 4. Щелкните правой кнопкой мыши AMS Server Setup.exe и выберите в контекстном меню Запуск от имени администратора.
- Запустится мастер подготовки к установке.
- Выберите компоненты, которые требуется обновить, и нажмите кнопку Далее>.
- В зависимости от уже установленных компонентов мастер помечает компоненты, которые можно обновить по умолчанию.
- Можно выбрать, нужно ли обновлять компоненты или этот шаг нужно пропустить.
- Компоненты, которые невозможно обновить, будут помечены статусом Пропустить по умолчанию.
- 5. Ознакомьтесь с Лицензионным соглашением конечного пользователя и нажмите кнопку Принять, чтобы продолжить. Если вы не согласны с условиями соглашения, нажмите Отклонить, чтобы вернуться и отменить операцию.
- 6. Введите конфигурационные данные SQL Database Server.
- Конфигурационные данные SQL Database Server:
	- SQL Server: имя хоста, где выполняется экземпляр SQL Server, то есть имя локального компьютера (рекомендуется)
	- Экземпляр SQL: имя экземпляра SQL
	- База данных AMS: имя базы данных
	- Имя пользователя SQL: логин SQL
- 7. Нажмите Далее>.
- В следующем диалоговом окне показан путь установки, где будет находиться сервер системы.
- По умолчанию мастер установки устанавливает сервер системы на локальном диске  $C: \Program \ Files (86)$  (рекомендуется).
- Редактировать файлы, установленные на локальном диске  $C:$   $|$   $P$  $\overline{C}$  $\overline{C}$  $\$ могут только пользователи с правами администратора. Это обеспечивает безопасность, так как пользователи без прав администратора не могут изменить системные файлы.
- 8. Нажмите кнопку Далее>, чтобы продолжить.
- 9. Проверьте предварительную сводку установки и нажмите кнопку Установить.
- Отобразится сводка с информацией обо всех компонентах, которые вы решили обновить.
- 10. Следите за индикатором выполнения установки.
- Когда движущаяся зеленая полоса дойдет примерно до середины индикатора выполнения, она остановится на несколько минут и только после этого начнет двигаться снова. Подождите.
- Откроется другое диалоговое окно для установки базы данных AMS.
	- Если база данных уже установлена, она будет обновлена.
- В противном случае будет создана другая база данных и потребуется задать новый пароль для этой учетной записи *sa*. **ВАЖНО!** Храните этот пароль в безопасном месте, поскольку он потребуется для обновлений и других операций. Создание базы данных может занять несколько минут. Подождите, пока диалоговое окно закроется.
- 11. По окончании операции нажмите кнопку **Далее>** и ознакомьтесь со сводкой после обновления.
- Отобразится сводка с информацией обо всех обновленных компонентах.
- 12. Нажмите **Готово**, чтобы завершить установку обновленной версии системы.
- 13. Перезапустите ПК (рекомендуется).
- ПК перезагрузится.
- 14. Проверьте, установлена ли система (см. раздел **Проверка установки системы**).
- Если это так, установка обновленной версии системного приложения завершена.
- По умолчанию заданы имя пользователя и пароль **Administrator**. Обратите внимание, что при вводе пароля (но не имени пользователя) учитывается регистр.

#### **Запуск обновления клиента**

- 1. Дважды щелкните на пакете установки ПО новой версии.
- 2. Выберите язык интерфейса.
- 3. Дважды щелкните **Client**.
- 4. Щелкните правой кнопкой мыши файл **AMS Client Setup.exe** и выберите в контекстном меню **Запуск от имени администратора**.
- Запустится мастер подготовки к установке.
- Выберите компоненты, которые требуется обновить, и нажмите кнопку **Далее>**.
- В зависимости от уже установленных компонентов мастер помечает компоненты, которые можно обновить по умолчанию.
- Можно выбрать, нужно ли обновлять компоненты или этот шаг нужно пропустить.
- Компоненты, которые невозможно обновить, будут помечены статусом **Пропустить** по умолчанию.
- 5. Ознакомьтесь с **Лицензионным соглашением конечного пользователя** и нажмите кнопку **Принять**, чтобы продолжить. Если вы не согласны с условиями соглашения, нажмите **Отклонить**, чтобы вернуться и отменить операцию.
- В следующем диалоговом окне показан путь установки, где будет храниться клиент системы.
- По умолчанию мастер установки устанавливает клиент системы на локальном диске *C:\Program Files (86)* (рекомендуется).
- Редактировать файлы, установленные в локальной папке *C:\Program Files (86)*, могут только пользователи с правами администратора.
- 6. Укажите адрес сервера. Формат адреса: *<hostname>:4999/tcp*
- 7. Нажмите кнопку **Далее>**, чтобы продолжить.
- В следующем диалоговом окне показан путь установки, где будет храниться системное приложение Map View.
- По умолчанию мастер установки устанавливает системное приложение Map View на локальном диске *C:\Program Files (86)* (рекомендуется).
- 8. Введите адрес обнаружения.
- Приложение Map View подключится к адресу обнаружения, чтобы обнаружить конечные точки системы. Этот адрес представляет собой URL-адрес, содержащий имя сервера и номер порта, на котором размещена конечная точка обнаружения.
- 9. Проверьте предварительную сводку установки и нажмите кнопку Установить.
- Отобразится сводка с информацией обо всех компонентах, которые вы решили обновить.
- 10. Следите за индикатором выполнения установки.
- Дождитесь завершения операции.
- 11. По окончании операции нажмите кнопку Далее> и ознакомьтесь со сводкой после обновления.
- Отобразится сводка с информацией обо всех обновленных компонентах.
- 12. Нажмите Готово, чтобы завершить установку обновленной версии системы.
- 13. Перезапустите ПК (рекомендуется).
- ПК перезагрузится.
- 14. Проверьте, установлена ли система (см. раздел Проверка установки системы).
- Если это так, установка обновленной версии системного приложения завершена.
- По умолчанию заданы имя пользователя и пароль Administrator. Обратите внимание, что при вводе пароля (но не имени пользователя) учитывается регистр.

#### C<sub>M</sub>.

Проверка установки системы, Страница 13

#### 3.9 **Удаление**

Чтобы удалить программное обеспечение системы, выполните следующие действия:

#### Удаление сервера

- $1$ Нажмите кнопку Пуск в меню Windows.
- $\overline{2}$ . Найдите Панель управления и щелкните дважды, чтобы открыть ее.
- 3. Перейдите по следующему пути: Программы > Программы и компоненты > Удаление программ
- Откроется список установленных программ.
- Шелкните правой кнопкой мыши Система управления доступом Сервер и  $\mathcal{A}$ выберите Удалить из контекстного меню.
- Откроется мастер удаления системы.
- 5. Выберите компоненты, которые вы хотите удалить, и нажмите Далее>. Нажмите Отмена для отмены процесса.
- Можно выбрать, какие компоненты нужно удалить, а какие пропустить. Большинство компонентов являются обязательными, пропустить их установку невозможно.
- 6. Выберите компоненты, которые вы хотите удалить, и нажмите Далее>. После ввода пароля SQL нажмите Проверить сервер.
	- Данные конфигурации SQL Database Server:
		- SQL Server: имя хоста, где выполняется SQL Server, т. е. локальный компьютер  $\overline{\phantom{0}}$
		- Экземпляр SQL: имя экземпляра SQL.
		- База данных AMS: имя созданной базы данных.
		- Имя пользователя SQL: логин SQL, который вы создали.
		- Пароль SQL: пароль SQL, созданный для входа в SQL.
- 7. Нажмите кнопку **Далее>**.
- 8. Следите за индикатором выполнения удаления.
- По окончании операции нажмите кнопку Далее> и ознакомьтесь со сводкой после 9. удаления.
- Отобразится сводка с указанием всех удаленных и пропущенных компонентов.
- 10. Нажмите **Готово**, чтобы завершить удаление сервера.
- Закроется мастер удаления.
- Система исчезнет из списка установленных программ.
- Значок системы исчезнет с рабочего стола.

#### **Удаление клиента**

- 1. Нажмите кнопку **Пуск** в меню Windows.
- 2. Найдите **Панель управления** и щелкните дважды, чтобы открыть ее.
- 3. Перейдите по следующему пути: **Программы** > **Программы и компоненты** > **Удаление программ**
- Откроется список установленных программ.
- 4. Щелкните правой кнопкой мыши **Система управления доступом Клиент** и выберите **Удалить** из контекстного меню.
- Откроется мастер удаления системы.
- 5. Выберите компоненты, которые вы хотите удалить, и нажмите **Далее>**. Нажмите **Отмена** для отмены процесса.
- Можно выбрать, какие компоненты нужно удалить, а какие пропустить. Большинство компонентов являются обязательными, пропустить их установку невозможно.
- 6. Следите за индикатором выполнения удаления.
- 7. По окончании операции нажмите кнопку **Далее>** и ознакомьтесь со сводкой после удаления.
- Отобразится сводка с указанием всех удаленных и пропущенных компонентов.
- 8. Нажмите **Готово**, чтобы завершить удаление клиента.
- Закроется мастер установки.
- Система исчезнет из списка программ.
- Значок системы исчезнет с рабочего стола.
- Чтобы завершить процесс удаления, удалите папку *C:*

\*Program Files (x86)\Bosch Sicherheitssysteme*\

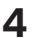

**i**

# **4 Технические характеристики**

#### **Замечание!**

Для сервера и клиента необходимо использовать одинаковую версию AMS. Не пытайтесь осуществлять доступ к серверу из клиента с другой версией AMS.

# **Глоссарий**

## **Bosch Security Systems B.V.** Torenallee 49 5617 BA Eindhoven Нидерланды **www.boschsecurity.com** © Bosch Security Systems B.V., 2021 г.

# **Building solutions for a better life.**

202111191646